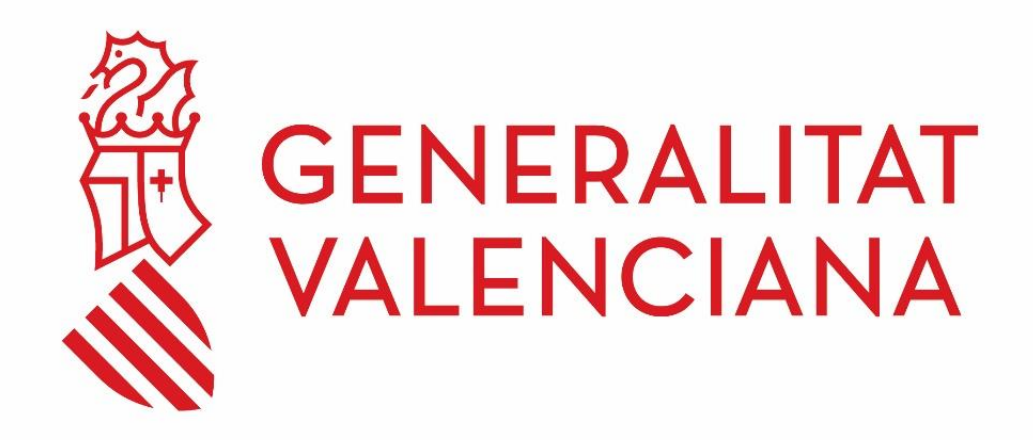

# Manual de uso de SOLICITUDES DE BOUS AL CARRER (BOUS-WEB)

#### **DGTIC**

DIRECCIÓN GENERAL DE TECNOLOGÍAS DE LA INFORMACIÓN Y LAS **COMUNICACIONES** 

# Tabla de contenido

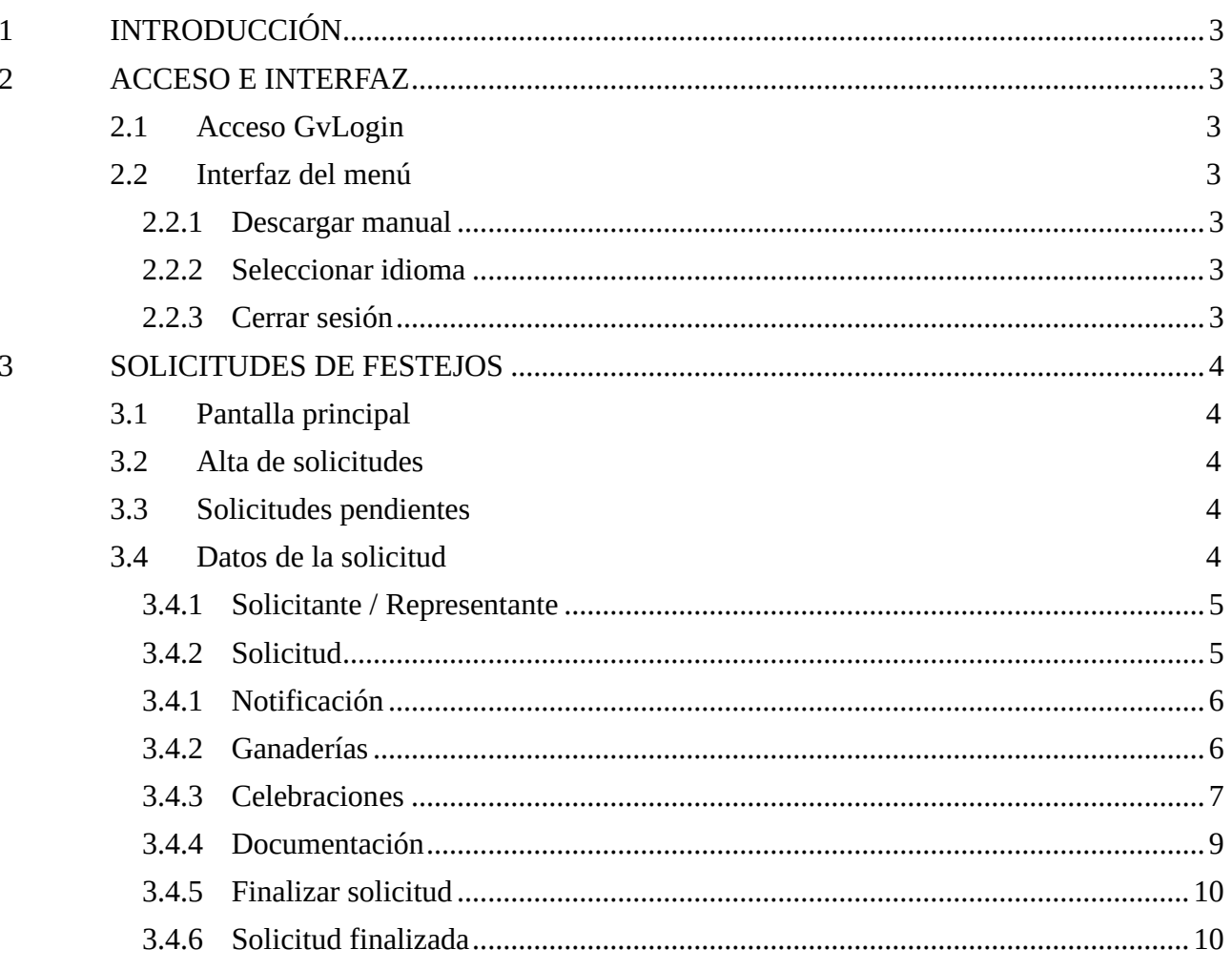

## <span id="page-2-0"></span>**1 INTRODUCCIÓN**

BOUS-WEB es una aplicación web dirigida al ciudadano para el registro telemático de solicitudes de Festejos de Bous al Carrer.

# <span id="page-2-1"></span>**2 ACCESO E INTERFAZ**

### <span id="page-2-2"></span>**2.1 Acceso GvLogin**

El acceso a BOUS-WEB se realiza a través del Sistema de Autenticación de la Generalitat Valenciana GVLOGIN, que admite el uso de:

- Certificado digital
- Cl@ve
- Usuario de correo o usuario de dominio de la Generalitat.

La aplicación es accesible por todos los ciudadanos sin requerir ningún tipo de autorización.

### <span id="page-2-3"></span>**2.2 Interfaz del menú**

<span id="page-2-4"></span>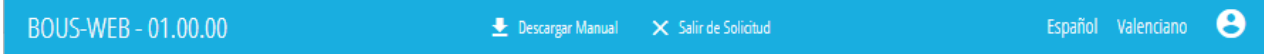

#### **2.2.1 Descargar manual**

El presente manual puede ser descargado desde la barra de menú en el enlace "Descargar manual".

#### <span id="page-2-5"></span>**2.2.2 Seleccionar idioma**

La aplicación está disponible en Castellano y Valenciano. El usuario puede cambiar entre ambos idiomas en cualquier momento, mediante los enlaces situados al final de la barra de menú.

#### <span id="page-2-6"></span>**2.2.3 Cerrar sesión**

El cierre de sesión se realiza pulsando el botón con el icono de usuario al final de la barra de menú.

### <span id="page-3-0"></span>**3 SOLICITUDES DE FESTEJOS**

#### <span id="page-3-1"></span>**3.1 Pantalla principal**

Al acceder el ciudadano se encontrará en la pantalla principal desde donde podrá dar de alta nuevas solicitudes o gestionar sus solicitudes pendientes.

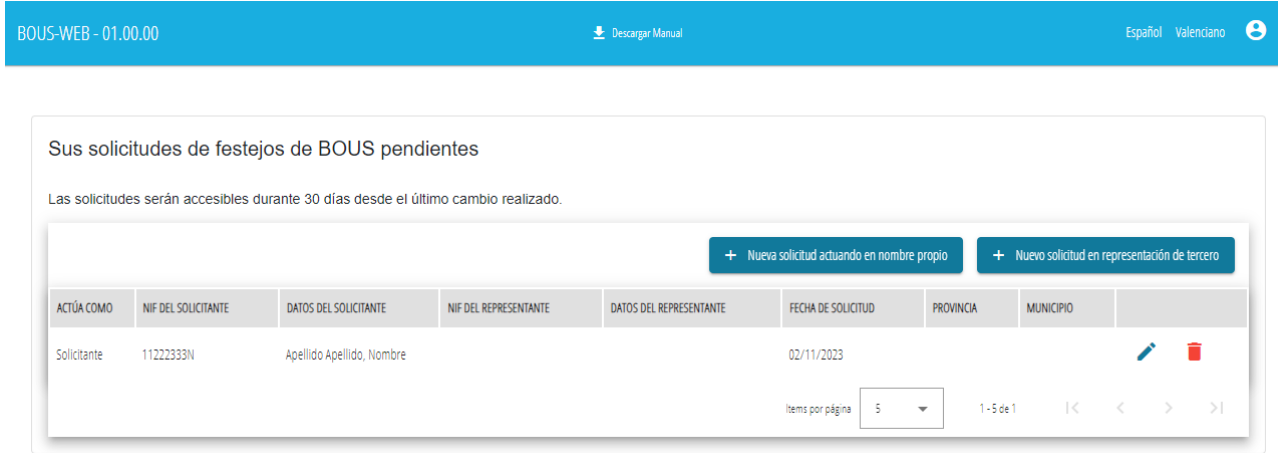

#### <span id="page-3-2"></span>**3.2 Alta de solicitudes**

El ciudadano podrá dar de alta nuevas solicitudes actuando en nombre propio o en representación de un tercero.

#### <span id="page-3-3"></span>**3.3 Solicitudes pendientes**

En la pantalla principal se mostrará una tabla con las solicitudes pendientes (no finalizadas) asociadas al NIF del ciudadano, tanto si fueron dadas de alta en nombre propio como en representación de un tercero.

Todas las solicitudes serán accesibles y modificables durante un plazo de 30 días desde la última modificación. Pasado dicho plazo, las solicitudes se considerarán caducadas y dejarán de mostrarse en pantallas.

El ciudadano puede acceder a la edición de una solicitud o eliminarla mediante los botones que aparecen en cada fila de la tabla.

#### <span id="page-3-4"></span>**3.4 Datos de la solicitud**

Al dar de alta o editar una solicitud se accederá a una pantalla de formulario dividida en varios pasos o pestañas que se describirán en posteriores apartados.

Los datos obligatorios están señalizados con asteriscos rojos.

La información introducida se guardará automáticamente al cambiar de paso.

El ciudadano puede salir en cualquier momento de la solicitud y la solicitud quedará pendiente.

Las solicitudes no se entregarán hasta la administración pública hasta ser debidamente finalizadas.

# <span id="page-4-0"></span>**3.4.1 Solicitante / Representante**

Primer paso donde se recogen los datos identificativos del solicitante y el representante (en caso de existir).

El NIF del ciudadano que está en gestionando la solicitud, tanto si actúa en nombre propio como en representación de un tercero, no podrá ser modificado

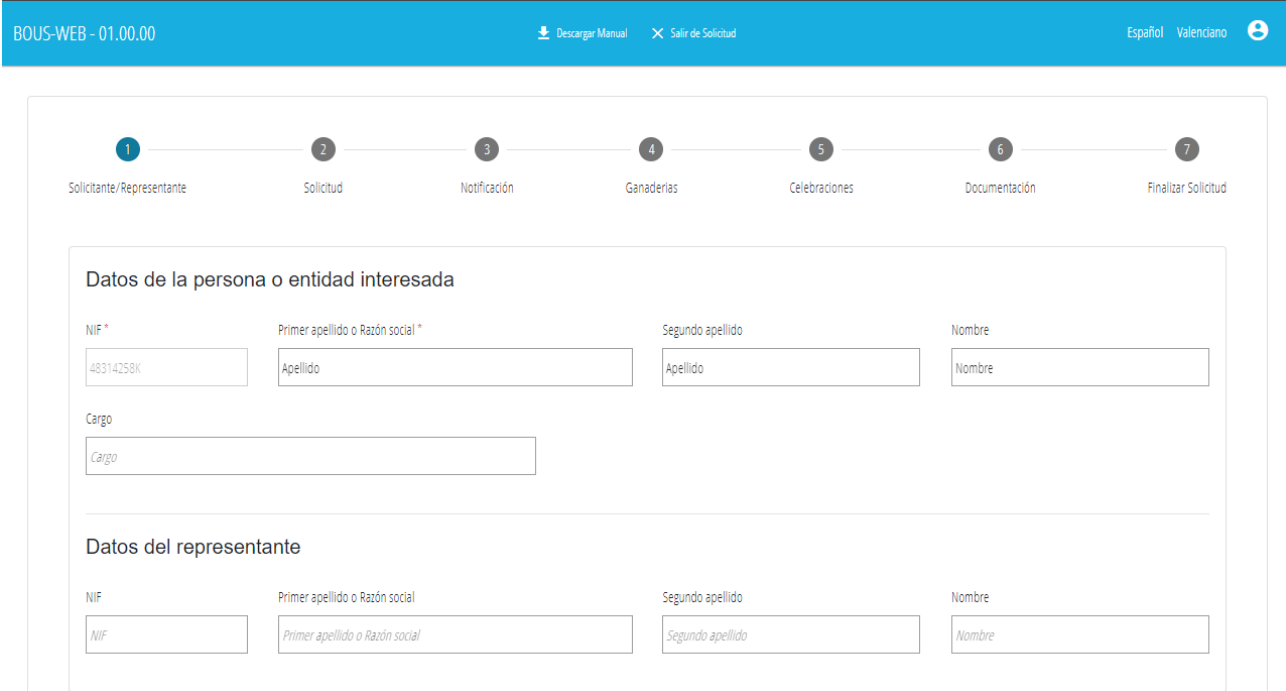

# <span id="page-4-1"></span>**3.4.2 Solicitud**

Datos generales de la solicitud.

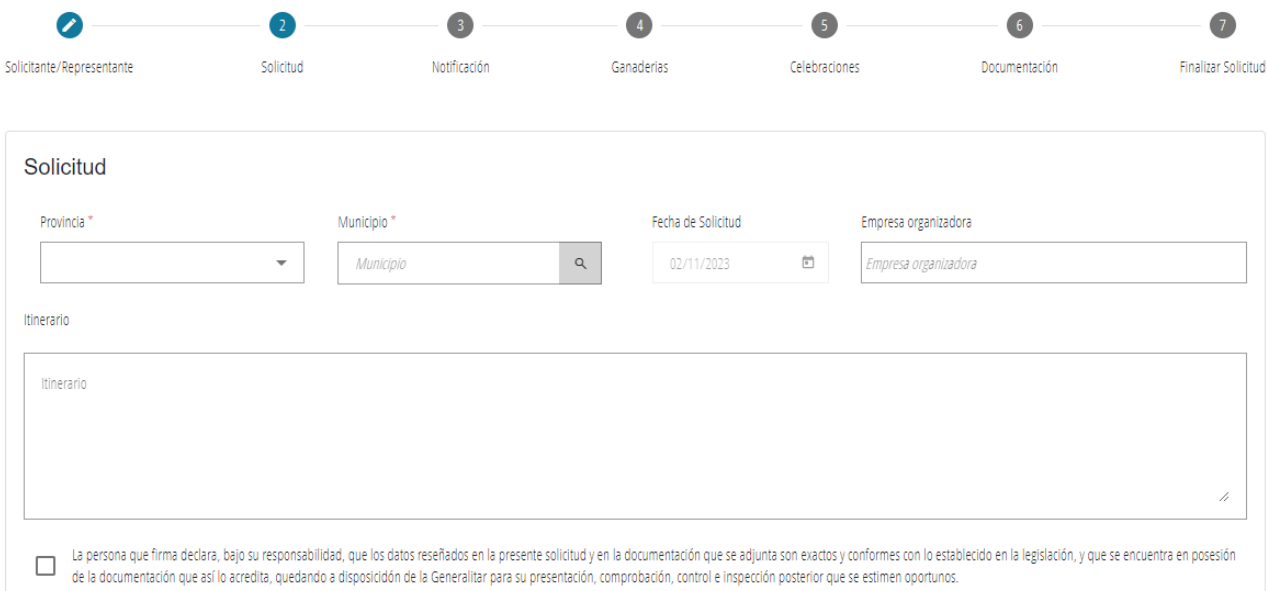

# **3.4.1 Notificación**

Datos a efectos de notificación.

<span id="page-5-0"></span>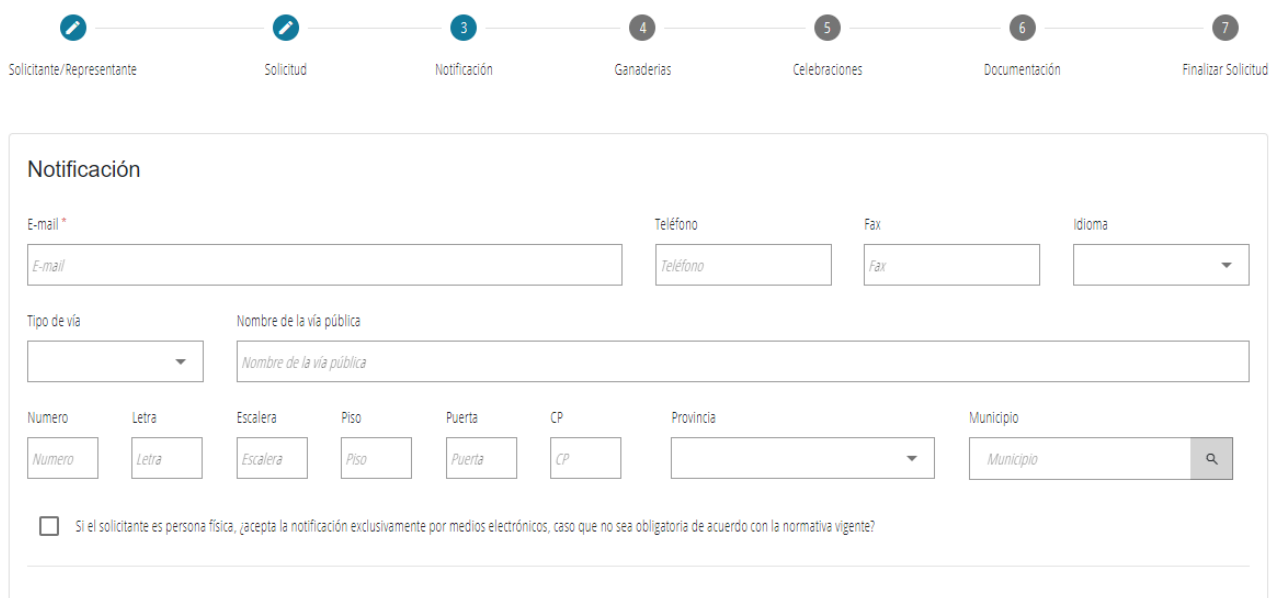

# <span id="page-5-1"></span>**3.4.2 Ganaderías**

Ganaderías participantes de los festejos.

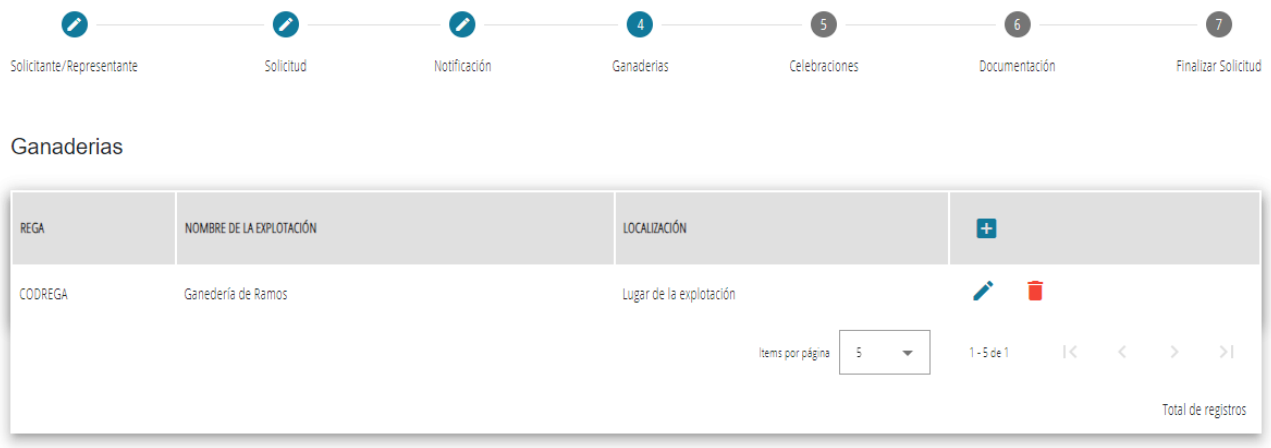

Se pueden añadir tantas ganaderías como sea necesario pulsando el botón "+" en la parte superior de la tabla. Podrán editarse o eliminarse los datos de las ganaderías asociadas.

El alta / edición de las se realiza en el siguiente formulario.

Si el código REGA introducido es español, se verificará su autenticidad.

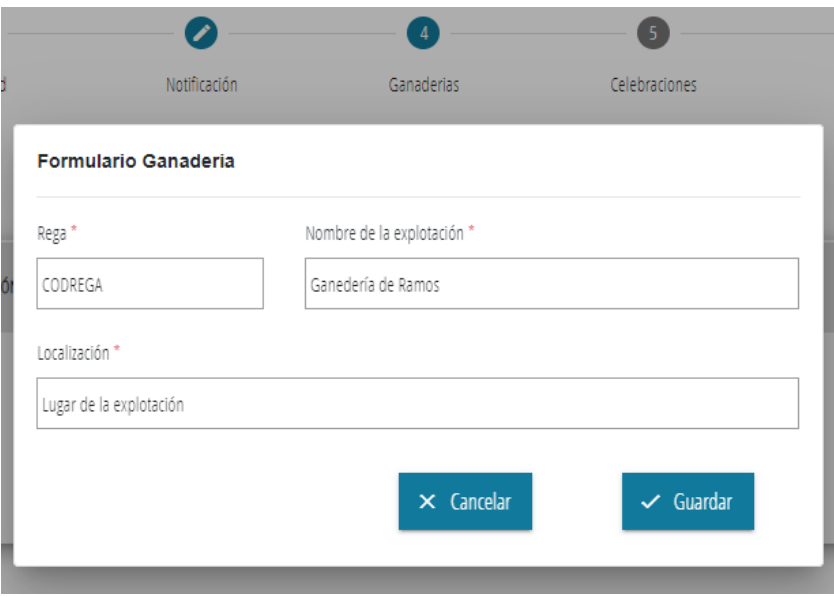

#### <span id="page-6-0"></span>**3.4.3 Celebraciones**

Los datos de las celebraciones están recogidos en tres tablas. En primer lugar, están las **fechas de celebración** en que se celebrarán los festejos, en segundo lugar, las **modalidades de celebración** concretas que se realizarán en la fecha de celebración seleccionada y, por último, si la modalidad seleccionada es de "Bou brau / Toro cerril", la información del **toro cerril** que participará de la celebración.

Las tres tablas permiten el alta, edición y borrado de sus datos. Borrar los datos de una fecha de celebración o de una modalidad, borrará a su vez todos los datos que cuelguen de ella.

Para poder visualizar que dependan de una fecha o modalidad, será necesario hacer click en la fila de la tabla deseada.

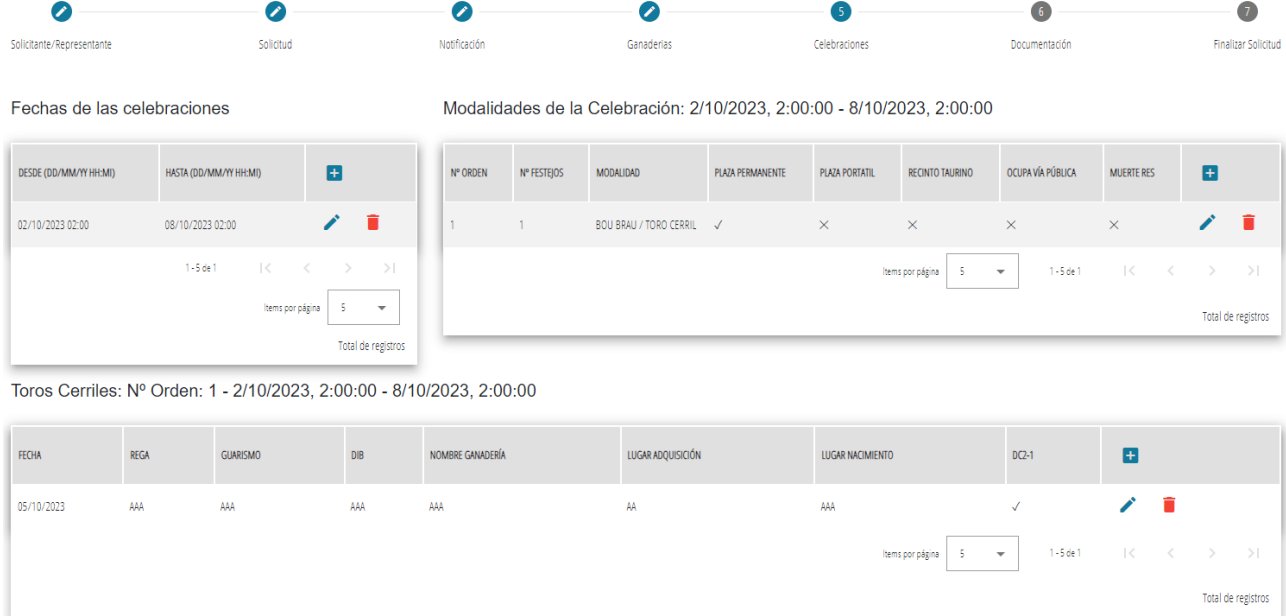

El formulario de las **fechas de celebración**.

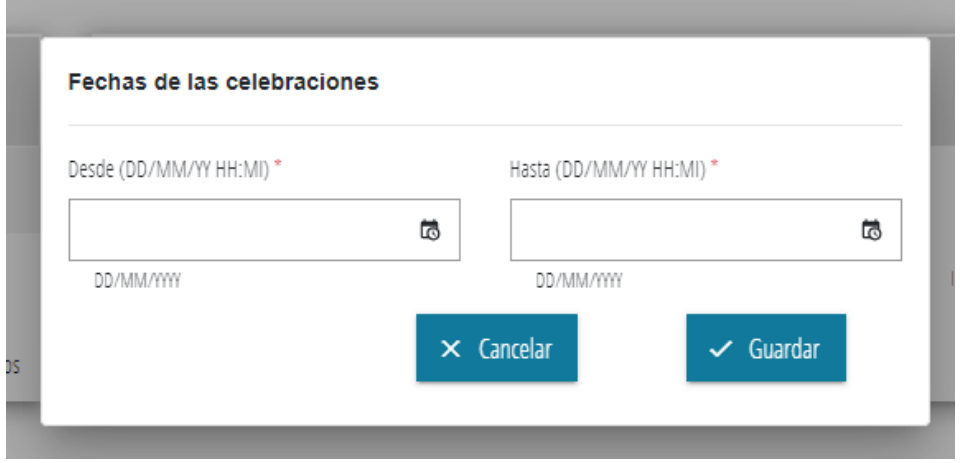

El formulario de **modalidades de celebración** dentro de una **fecha de celebración**.

WAASHASAAS AA ISTI AIANGSAAN: 7/111/7/173-7/111/111-3/111/7/173-7/1111

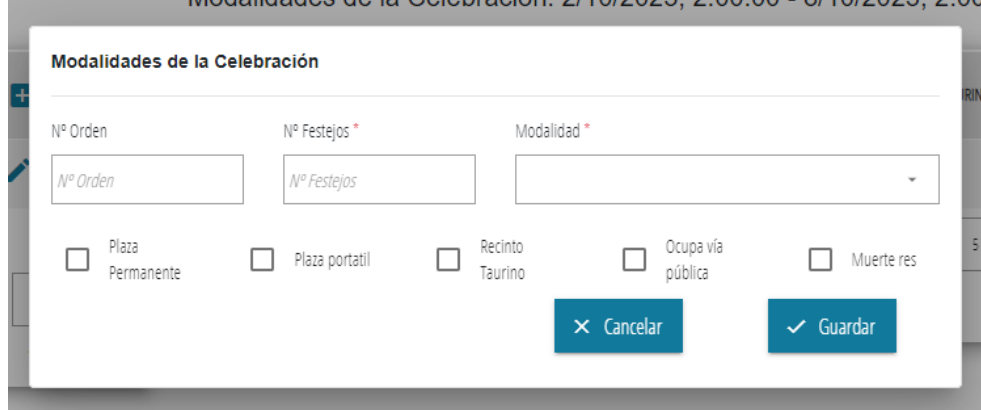

MANUAL DE USO DE SOLICITUDES BOUS AL CARRER DGTIC DE LA CONSTRUCTION DE LA CONSTRUCTION DE LA CONSTRUCTION DE

El formulario de **toros cerriles** para una **modalidad de celebración** del tipo "Bou brau / Toro cerril". Por cada modalidad de este tipo introducida, será necesario introducir al menos los datos de un **toro cerril**.

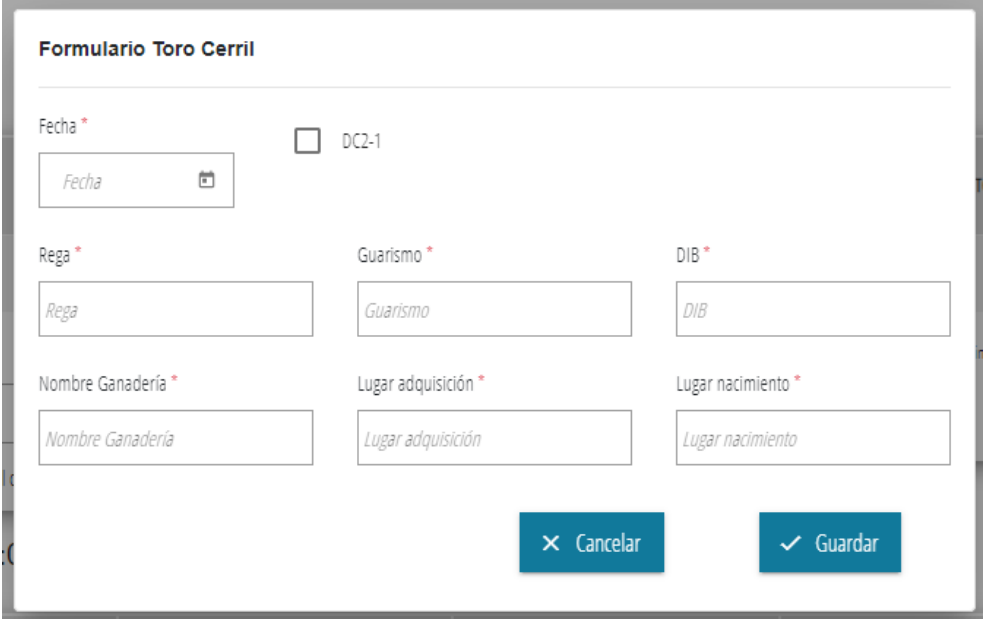

#### <span id="page-8-0"></span>**3.4.4 Documentación**

Documentos a aportar a la solicitud.

La tabla en pantalla muestra todos los documentos que pueden ser aportados a la solicitud. Se indica cuales son obligatorios (deben haber sido aportados antes de finalizar la solicitud).

Para aportar un documento debe pulsarse el botón de flecha del documento que se desea aportar y seleccionar un fichero.

Sólo se admiten ficheros PDF hasta 5 MB.

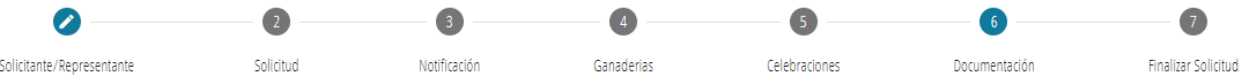

#### Documentos a aportar

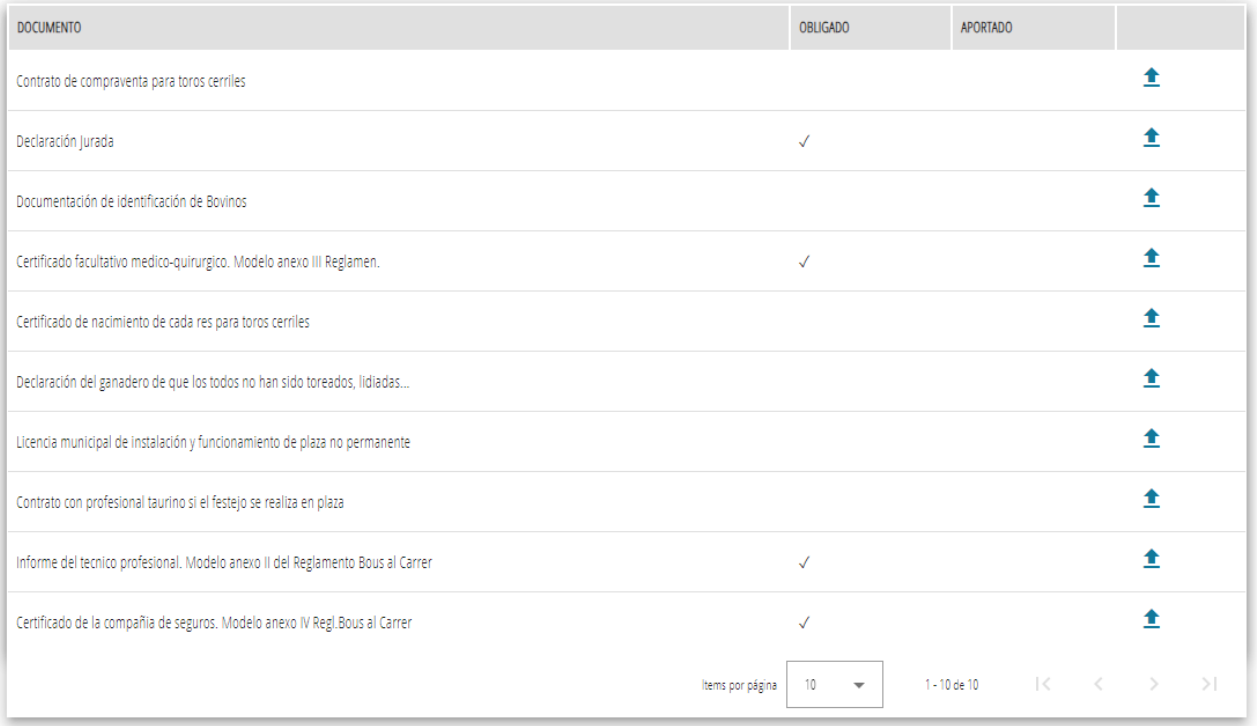

#### <span id="page-9-0"></span>**3.4.5 Finalizar solicitud**

Al finalizar la solicitud se comprobarán los datos introducidos y si todo está correcto se iniciará el proceso que trasladará la solicitud a la administración para su tramitación.

Durante el proceso se abrirá una nueva pantalla en la que se requerirá al ciudadano que firme digitalmente el documento de la solicitud. Para completar esta acción sólo será necesario seguir los pasos que se indiquen.

## <span id="page-9-1"></span>**3.4.6 Solicitud finalizada**

Una vez completado el proceso automático que finaliza la solicitud citado en el apartado anterior, se volverá a la aplicación BOUS-WEB desde donde podrá descargarse el documento resumen de la solicitud y el justificante del registro telemático de entrada.

La solicitud queda finalizada y ya no será accesible ni podrá ser modificada por el ciudadano.

**Dirección General de Tecnologías de la Información y las Comunicaciones**

**Servicio de espectáculos**

**23 de Octubre de 2023**